## **Creating Multiple Holdings at Once**

1) In Cataloging, create a new bibliographic record or open an existing record to add holdings. When have entered or edited your information, click Create Holding on the right side and then click Save.

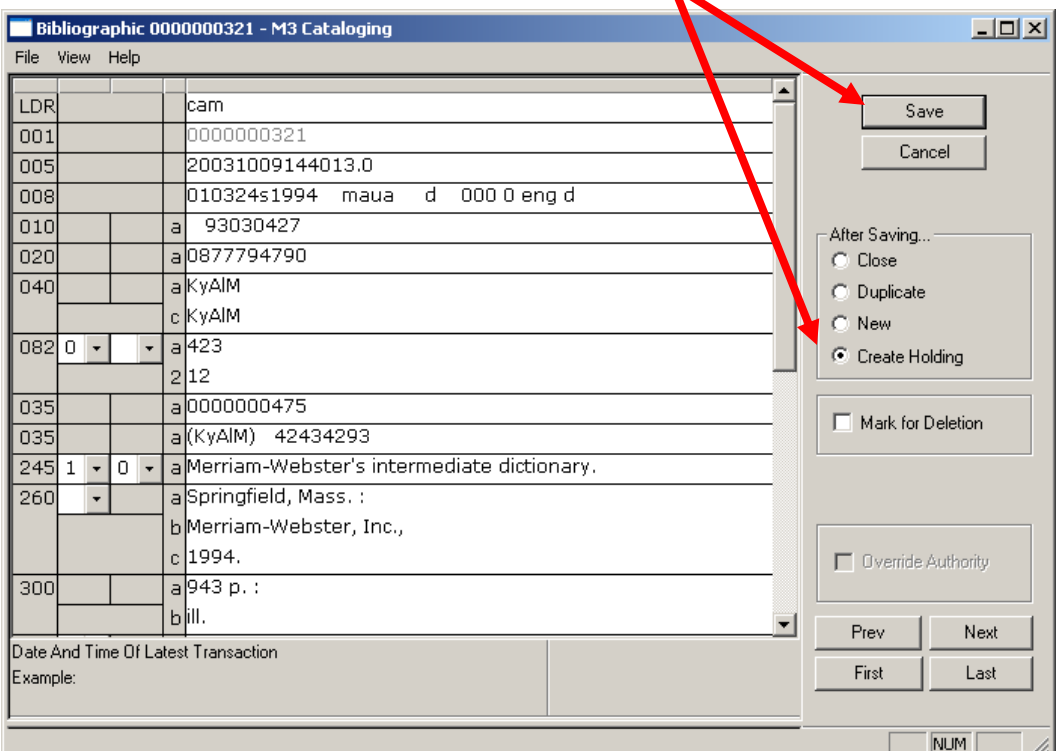

2) In the next dialog box, DO NOT enter a barcode in 852#p; instead, click Generate Holdings on the right, then enter the number of holdings you wish to create in the Quantity box.

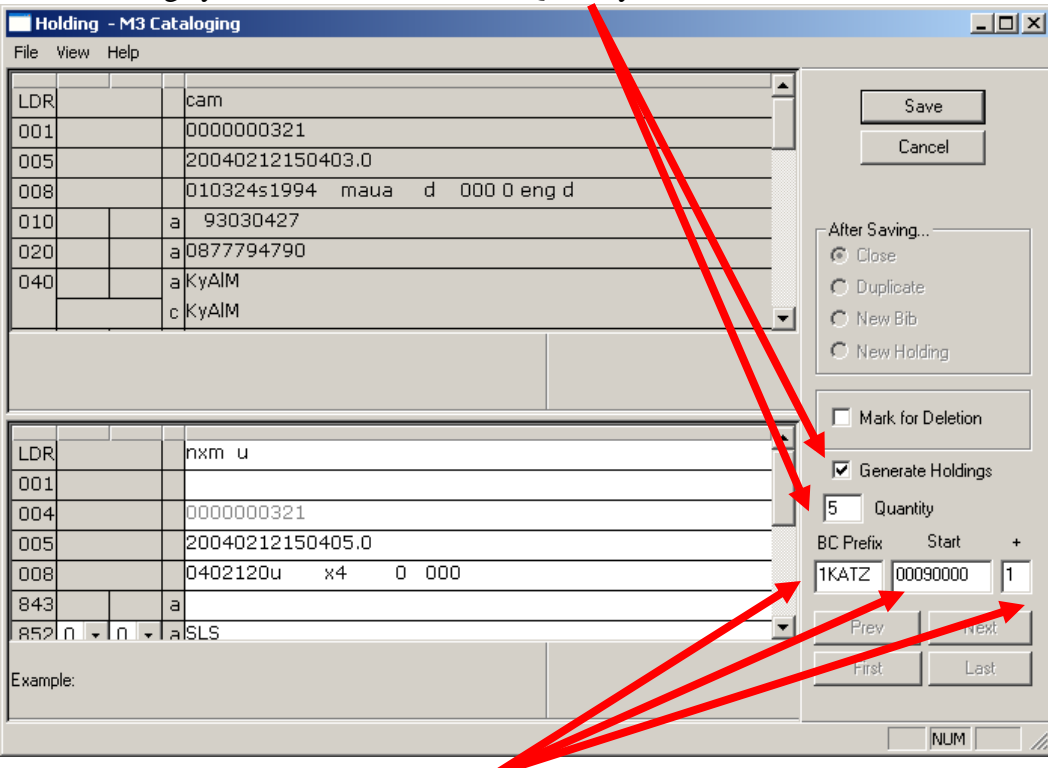

Type the Prefix of your barcode in the BC Prefix box (a "1" plus the four-letter code of your library), then the digits of the first barcode to be created in the Start box. The  $+$  box is the increment by which you want the barcode to increase – usually a 1. Click "Save" and the number of barcodes you have specified will be created.